Help us make this document better smarttech.com/docfeedback/170667

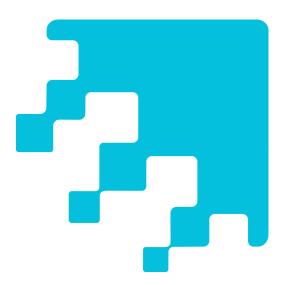

# SMART amp<sup>™</sup> collaborative learning software

**USER'S GUIDE** 

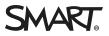

#### Trademark notice

SMART amp, SMART Exchange, smarttech, the SMART logo and all SMART taglines are trademarks or registered trademarks of SMART Technologies ULC in the U.S. and/or other countries. Google, Drive, Chrome and YouTube are trademarks of Google Inc. All other third-party product and company names may be trademarks of their respective owners.

#### Copyright notice

 $\odot$  2015 SMART Technologies ULC. All rights reserved. No part of this publication may be reproduced, transmitted, transcribed, stored in a retrieval system or translated into any language in any form by any means without the prior written consent of SMART Technologies ULC. Information in this manual is subject to change without notice and does not represent a commitment on the part of SMART.

This product and/or use thereof is covered by one or more of the following U.S. patents:

www.smarttech.com/patents

12/2015

# Contents

| Chapter 1: About SMART amp                                | 1  |
|-----------------------------------------------------------|----|
| Signing up for a SMART amp trial                          | 1  |
| Signing in                                                | 3  |
| Getting around in SMART amp                               | 4  |
| Customizing SMART amp                                     | 6  |
| Training mode                                             |    |
| Using Discovery Education with SMART amp software         | 9  |
| Chapter 2: Teacher guide                                  | 11 |
| Working in a class                                        | 11 |
| Asking the class questions                                | 22 |
| Chapter 3: Student guide                                  | 35 |
| Working in a class                                        | 35 |
| Answering questions                                       |    |
| Chapter 4: Using workspaces                               | 41 |
| Accessing workspaces                                      | 42 |
| Using the title bar                                       | 43 |
| Collaborator awareness                                    | 43 |
| Viewing who has permission to access the class' workspace | 44 |
| Sharing options for your workspace                        | 44 |
| Adding objects to your workspace                          | 52 |
| Viewing the workspace                                     | 70 |
| Using the messaging feature                               | 73 |
| Using attributions                                        | 74 |
| Using the Follow Me feature                               | 75 |
| Using the Pass Control feature                            | 76 |
| Hiding and displaying the tab area                        | 76 |
| Pinning and unpinning the tab area                        | 77 |
| Changing student permissions                              | 77 |
| Renaming the workspace                                    | 78 |
| Index                                                     | 79 |

# Chapter 1 About SMART amp

| Signing up for a SMART amp trial                    | . 1 |
|-----------------------------------------------------|-----|
| Before you start a trial                            | . 2 |
| Signing in                                          | . 3 |
| Getting around in SMART amp                         | . 4 |
| Tutorial videos                                     | . 4 |
| Home page                                           | . 5 |
| Class dashboard                                     | . 5 |
| Customizing SMART amp                               | . 6 |
| Changing the language of SMART amp's user interface | . 6 |
| Changing your avatar in SMART amp                   | . 6 |
| Training mode                                       | . 7 |
| Using Discovery Education with SMART amp software   | . 9 |
|                                                     |     |

SMART amp<sup>™</sup> collaborative learning software is an easy-to-use cloud-based application that enables teachers and students to collaborate in real time. Use SMART amp to create classes, perform assessments and view assessment results. You can also create a collaborative workspace that enables you to work with various types of digital content from text, to images, to websites.

SMART amp software integrates with Google<sup>™</sup> Drive, enabling you to share your workspace with others.

Teachers and students can collaborate at any time, on any operating system, from any device.

# Signing up for a SMART amp trial

You can sign up for a 60-day free trial of the SMART amp software and upgrade to the SMART amp software subscription at any time during the trial. When the trial expires, you'll see a notification that the trial has ended and details about purchasing a SMART amp software subscription.

# Before you start a trial

Before you start a SMART amp software trial, you need to know the following:

- To sign up for a trial, you must have a current Google Apps for Education account within the registered or additional domains from your school or region (for example, name@schoolname.com or name@student.schoolname.com.
- After you sign up for a trial, you can invite only students within the registered or additional domains for your school or region.
- When your trial ends, classes and workspaces you've created are saved for a limited time and are accessible again when you purchase SMART amp software.

#### To sign up for a SMART amp trial

- 1. Go to www.smartamp.com.
- 2. Tap Free Trial on the top menu or the Get a free trial button.

The Get your SMART amp free trial page appears.

- 3. Tap CLICK HERE TO SIGN UP.
- 4. Type your Google email address and password in the boxes.
- 5. Tap Sign in.

The sign-up form appears.

- 6. Fill in all required (\*) fields.
- 7. Read the *Terms of Use and Privacy Policy*, accept the terms by selecting the check box, and then tap **Submit**.

The Congratulations page appears.

8. Tap Go to SMART amp.

The *Home page* appears, as does the *Quick Start Videos for Teachers* window. This window contains links to training videos about a variety of SMART amp software features.

9. Tap **Start Exploring SMART amp** to close the *Quick Start Videos for Teachers* window, and return to the *Home page*.

# NOTES

- At the top of the page, you'll see a message *XX days left*. This message updates automatically so you can track the days left in your SMART amp software trial.
- Your personal avator icon, located in top right of the page, has a *Trial* banner across it.
- When you tap your avatar to open its drop-down menu, locate the *Trial: XX days left* menu item. Tap this menu item to open the *Trial Reminder* window, and then tap How to Buy to read how to buy SMART amp. You can also tap Continue Trial to close this window and continue to use the trial.
- 10. Add a class and invite participants.

#### To add a class and invite participants

You can add a class to your homepage by creating a new class within the SMART amp software or by importing a class from Google Classroom. . Go to Adding a class for details on how to add a class and invite participants.

#### To create a workspace and add content to it

- Go to Create and manage a workspace and Add content to a workspace in the SMART interactive training basic steps.
- Go to Creating a workspace and Adding objects to your workspace in this online Help.
- Watch these short how-to videos
  - Creating a Workspace
  - Workspaces Overview
  - Educator2Educator amp channel for other short how-to videos.

# Signing in

You can sign in to SMART amp with your Google account.

#### To sign in to SMART amp

- 1. Go to www.smartamp.com.
- 2. Tap Sign in with Google.

3. Type your Google email address and password in the boxes.

OR

If your Google account already appears on the sign in page, select it and then type your password in the box.

4. Tap Sign in.

#### To add a Google account

- 1. Go to www.smartamp.com.
- 2. Tap Sign in with Google.
- 3. Tap Manage accounts on this device.
- 4. Tap Add account.
- 5. Type your Google email and password in the boxes.
- 6. Tap Sign in.

#### To remove a Google account

- 1. Go to www.smartamp.com.
- 2. Tap Sign in with Google.

The Choose an account page appears.

3. Tap Remove.

An  $\mathbf{X}$  appears beside each Google account name.

- 4. Tap the  $\mathbf{X}$  beside the Google account you want to remove.
- 5. Tap Done.

# Getting around in SMART amp

After you sign in to SMART amp, your home page opens.

# **Tutorial videos**

The first time you sign in to SMART amp, the *Quick Start Videos for Teachers* displays. You can watch videos explaining features or tap **Start Exploring** to start using SMART amp.

To review the tutorial videos while in the class dashboard or home page, tap your photo or the icon in the top-right of the screen, and then tap **Tutorial videos**.

# Home page

Your home page displays options for creating and joining classes, or for going directly to your workspaces. Additionally, teachers can add a new class directly from their home page.

Join a class: tap the class icon, type in the six-digit code or scan the QR code provided by the teacher to access a class.

Go to workspaces: see a list of all the workspaces and workspace templates that you've created or that have been shared with you.

Adding a class: add a class for your students to join any time.

# Class dashboard

The first time you open your class dashboard, you see pop-up windows that provide details on the dashboard features.

Once you join a class, the class dashboard opens. Use the tabs along the top of the dashboard to quickly access different features.

| Science 8'8 View Class 88 Create and Share II Assess |
|------------------------------------------------------|
|------------------------------------------------------|

• Tap the SMART amp icon <sup>4</sup>/<sub>2</sub> in the top left of the screen to return to your home page at any time.

#### • View Class tab

- Use this tab to see who's in your class or to switch classes. Teachers can also edit the class from this tab.
- **Teachers:** See *Adding a class* on page 11 for more information on adding a class and connecting your classroom.
- Students: See Joining a class on page 35 for more information on connecting to classes.

#### • Create and Share tab

- Use this tab to create a new workspace and to see all the workspaces you've created or that have been shared with you.
- See *Chapter 4: Using workspaces* on page 41 for more information on collaborating with participants in real time.

- Assess tab
  - Use this tab to ask or answer instant poll questions or to see the results of assessments.
  - **Teachers:** See *Asking the class questions* on page 22 for more information on asking questions and viewing class reports.
  - **Students:** See *Answering questions* on page 36 for more information on answering questions and viewing your own reports.
- Tap your photo or the icon in the top-right of the screen to sign out, to access Support or to open the online Help.

# Customizing SMART amp

You can change the language of SMART amp's user interface and your avatar.

# Changing the language of SMART amp's user interface

SMART amp supports English, Spanish or French. SMART amp detects your browser's language and displays the user interface in that language.

If you're using a browser, consult your browser's help to change the browser language settings.

If you're using a device, change the device's language.

# Changing your avatar in SMART amp

You can customize your avatar in SMART amp.

#### To customize your avatar in SMART amp

# TIP

To customize your avatar using the Android Google+ app, iOS Google+ app or on your device's browser, see support.google.com/plus/answer/1355890?hl=en.

- 1. Browse to plus.google.com and sign in using your SMART amp email address and password.
- 2. Under the Google+ logo, click **Home** and then click **Profile**
- 3. Below your cover photo, click **About**.
- 4. Point to the blank face or your current profile picture and click the camera icon.

5. You can drag a photo into the Drag photo here box.

OR

Click Select a photo from your computer.

- 6. Crop your photo.
- 7. Click Set as profile photo.

# Training mode

If you train other teachers in the use of SMART amp software, it's useful to be able to demonstrate both the teacher view and the student view of the software. Training mode allows you to do just that.. Teachers sign into amp using their teacher account and you invite them to a class. When you start Training mode, the other participants are switched to student view, where they can experience first-hand what a student can see and do during a SMART amp session.

Follow these steps to demonstrate the SMART amp software to other teacher participants.

#### To start the training

1. Sign into SMART amp software using your teacher account and ask the participants to sign into the software using their teacher accounts.

The software opens to the homepage.

2. Tap a class icon to start the class.

#### **IMPORTANT**

*Training mode* is available only if you are the class owner.

The class dashboard opens.

- 3. Tap your avatar to open your teacher menu.
- 4. Give the class code to the participants and ask them to enter the code in the *Join a Class* area of their homepage, and then tap **Join**.
- 5. Wait as the participants enter the class code and join the class. Their class dashboard opens.

#### To start Training mode

- 1. Ask the participants to open their avatar's menu and leave it open.
- 2. If you closed your teacher menu, tap your avatar to open it, and then tap Start Training Mode.

3. Tap Start in the Start Training Mode confirmation window.

The participants see the following changes:

- *Training Mode* status bar appears at the bottom of their window.
- The Training mode icon 😌 overlaps their avatar.
- Their avatar's menu changes from a teacher's menu to a student's menu.

You see the following changes:

- *Training Mode* status bar appears at the bottom of your window with an **End** button.
- The Training mode icon Soverlaps your avatar.
- Your avatar menu item changes from *Start Training Mode* to *End Training Mode*.
- 4. Demonstrate the SMART amp software, making note of the differences between what you see in teacher view versus what the participants see in student view.

#### To end Training mode

1. Tap your avatar, and then tap End Training Mode

OR

Tap **End** in the Training Mode status bar at the bottom of your window.

2. Tap **End** in the *End Training Mode* confirmation window.

The participants see the following changes:

- *Training Mode* status bar disappears from the bottom of their window.
- The Training mode icon  $\bigcirc$  disappears from their avatar.
- Their avatar's menu changes from a student's menu to a teacher's menu.

You see the following changes:

- Training Mode status bar disappears at the bottom of your window.
- The Training mode icon  $\bigcirc$  disappears from your avatar.
- Your avatar menu item changes from End Training Mode to Start Training Mode.

# Using Discovery Education with SMART amp software

If you have signed up for Discovery Education and have a subscription to SMART amp, you can set up single sign-on (SSO) for Discovery Education by switching your Discovery Education ID to a Google ID.

#### To submit a request for single sign-on

To request SSO between Discovery Education and SMART amp software, fill in and submit the request form.

#### To integrate Discovery Education content with SMART amp

- 1. Sign in to SMART amp software.
- 2. Open a previously created workspace.
- 3. In another browser window, go to google.discoveryeducation.com.

## ΝΟΤΕ

You won't need to sign in to Discovery Education if you're using the same Google ID.

- 4. Enter a search term on Discovery Education and tap the down-pointing arrow button.
- 5. Tap **Share > Copy** to copy the URL to the clipboard.
- 6. Go to the SMART amp software browser window.
- 7. Tap the **Web content** 🕙 tab.

The Add web content pane appears.

- 8. Paste the URL into the link box and then tap 🔜.
- 9. An annotation appears showing the title, thumbnail description and a link to the Discovery Education content.

# Chapter 2 **Teacher guide**

| Worki | ing in a class                                 | 11 |
|-------|------------------------------------------------|----|
| A     | Adding a class                                 | 11 |
| I     | Importing a class from Google Classroom        | 15 |
| E     | Editing a class and participant lists          | 19 |
| Askin | g the class questions                          | 22 |
| I     | Instant poll                                   | 22 |
| ١     | Workspace assessment                           | 22 |
| (     | Question types                                 | 22 |
| ļ     | Asking an instant poll question                | 23 |
|       | Starting, pausing and stopping a poll question | 26 |
|       | Viewing responses to instant poll questions    | 28 |
|       | Viewing poll results                           | 28 |
| (     | Creating an assessment in a workspace          | 29 |
|       | Starting and stopping a workspace assessment   |    |
|       | Viewing assessment reports                     | 33 |
|       |                                                |    |

# Working in a class

Teachers can create a class, and then invite students to join it.

# Adding a class

You can add a class to your home page either by importing a class from Google Classroom or by creating a SMART amp class.

When you import a class from Google Classroom, the Google Classroom icon with the class title appears on your home page.

When you create a SMART amp class, a class icon with the class title appears on your home page.

#### To import a class from Google classroom

See Importing classes from Google Classroom for details.

#### To create a class in SMART amp software

1. On your home page, tap Add.

The Add a class window appears.

#### Add a class

| Enter a class | name:                 |        |        |
|---------------|-----------------------|--------|--------|
|               |                       |        |        |
| Import        | from Google Classroom | Cancel | Create |

2. Type a name for the class in the *Enter a class name* box.

#### 3. Tap Create.

The *Edit a class* window opens. Creating a class also creates a class folder. This folder is the default folder when saving files you create for the class.

#### NOTES

- You can use the default class folder or you can tap Change to open the Select folder window and select a different folder. You can also tap <sup>1</sup>/<sub>2</sub> to create a new folder if necessary.
- The default class folder has the same name as the new class.
  - If a folder with that name already exists in *My Drive*, the date and-time is added to the end of the default class folder name (for example, *MyClassFolder 2015-07-01 10:40:44*).
  - If you change the class name, the class folder name doesn't change automatically.
- If you previously created workspaces or folders for a class, you can move these items into the new default class folder from your Google Drive:
  - i. Tap 🍐 in your Create and Share tab to open your Google Drive.
  - ii. In the left column, tap My Drive to open your folders list.
  - iii. Drag and drop files into your default class folder.
- You can change your class folder name from your Google Drive:
  - i. Tap 🍐 in your Create and Share tab to open your Google Drive.
  - ii. In the left column, tap My Drive to open your folders list.
  - iii. Right-click on a folder name and tap Rename to rename your folder.
- You can create new folders in your Google Drive. Go to Create, move or delete a folder for more information from Google *Drive Help*.

4. Let your participants know about the new class using one of the following methods:

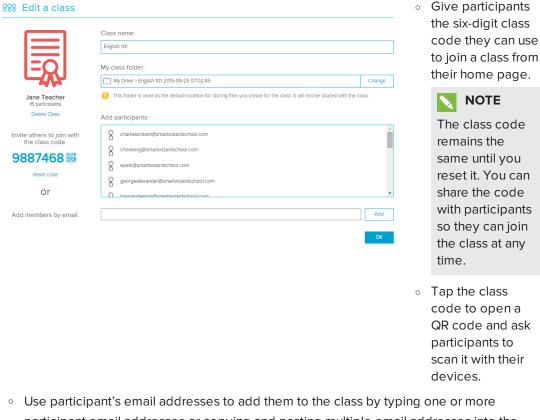

NOTE

participant email addresses or copying and pasting multiple email addresses into the Enter or paste email separated by commas or semicolons box, and then tapping Add by email.

# NOTES

• When you're adding participants, the *Emails cannot be added* window may appear with a message:

There is an issue adding these emails to the class.

Check the spelling and try again. If you are still having trouble, get more information.

Contact the technical administrator for your school or region and provide the email address(es) that appear in the box. The administrator can use these addresses to confirm the necessary domains are configured correctly.

- SMART amp software supports email addresses in SMTP format, such as first.last<first.last@domain.com>.
- Duplicate emails are removed automatically.
- Email addresses that are correctly formatted are black. Addresses that are formatted incorrectly are red.
- Tap an address to edit it.
- Tap the  $\mathbf{X}$  beside an email address to remove it from the list.

#### 5. Tap Done.

A Yay! Your class has been created! message appears.

If a Your class has been created but we were unable to add the following student(s) message appears, check the spelling of the affected email addresses, or check with the technical administrator for your school or region to make sure the addresses are added to your Google Apps domain.

# NOTES

- As participants join the class, their names appear in the participant list. This is your class list.
- If other teachers join the class, their names appear in the leftmost column and their icons appear larger than student icons.
- $\circ$  You can delete a participant by selecting his or her name, and then tapping X.
- Participants see a class icon on their home page if the teacher has manually added their email addresses to the class list, or after they have joined the class for the first time using the class code or by tapping the QR code. The participants can tap the class icon on their home page to join the class later.
- You can view the class details at any time by tapping the *View Class* tab on your class dashboard.

#### 6. Tap Back to Home Page.

A class icon appears on your home page.

# Importing a class from Google Classroom

If you have a class in Google Classroom that you want to use in SMART amp software, you can import the Google Classroom class into your SMART amp software account.

#### To import a class from Google Classroom

1. On your home page, tap Add.

The Add a class window appears.

#### 2. Tap Import.

The *Import classes from Google Classroom* window opens and a *Loading* icon appears until your Google Classroom classes are loaded.

| Add a class                  |                |  |  |  |
|------------------------------|----------------|--|--|--|
| Enter a class name:          |                |  |  |  |
| Import from Google Classroom | Cancel Create  |  |  |  |
| mport classes from Go        | ogle Classroom |  |  |  |
| English 110B                 | English 110A   |  |  |  |
| Imported                     |                |  |  |  |
| English 210B                 | English 210A   |  |  |  |
|                              | Back Import    |  |  |  |

#### NOTES

- Classes that you haven't imported appear at the top of the window with a green title.
- Classes that you have imported appear at the bottom of the window and are grayed out. You can't select them again.
- If you have no classes to import from Google Classroom, tap the **Back** link to return to the *Add a class* window to create a new class in SMART amp software, or go to http://classroom.google.com to create a new class in Google Classroom.
- 3. Tap a class icon to select it.

## NOTES

- You can select more than one class.
- You can deselect a class by tapping its icon.

#### 4. Tap Import.

The *Import classes* window opens and an *Importing* icon appears until the Google Classroom classes you selected are imported.

5. Tap View classes to go to your home page.

| Import Classes                     |              |
|------------------------------------|--------------|
| Yay! Your class has been imported. |              |
|                                    | View Classes |

## NOTES

- A class icon appears on your home page for each class that is imported.
- A Google Classroom icon indicates a class that you imported from Google Classroom.
- A class icon with a white background indicates a class that you created in SMART amp software.
- 6. Tap a class icon to open its class dashboard.

#### To delete an imported class from your SMART amp home page

- 1. From the class dashboard, tap the View Class tab.
- 2. Tap Edit Class to open the Edit a class page.
- 3. Tap Delete Class located above the class code.

#### **NOTES**

- In SMART amp, if you delete a class that you imported from Google Classroom, it's removed from your home page only. The class isn't deleted from Google Classroom.
  - Only the teacher who created or imported the class can delete it.
- In Google Classroom, once you delete a class that you imported to SMART amp, you can delete the class in SMART amp. Open the class in SMART amp. In the *View Class* tab, tap **Update Class** and in the confirmation window, tap **Yes**.

After you delete a class, you return to your home page.

#### To add participants to an imported class from Google Classroom

You can add participants to an imported class in several ways. Read the **IMPORTANT** notes below, and then go to the *To add participants* section of Editing a class and participant lists for more details.

#### **IMPORTANT**

- You can add students and other teachers to a class list of an imported class.
- When you add a participant to the class list of an imported class within SMART amp software, the participant isn't automatically added to the class list in Google Classroom.
- When Google Classroom automatically syncs with SMART amp software for a daily update, the class list in Google Classroom overwrites the class list in the SMART amp class list. This means if a participant's name isn't added to the Google Classroom class list, it's removed from the SMART amp class list when the daily update occurs.
- You can add the participant to the class list in Google Classroom and then update the imported class to SMART amp software in the following ways:
  - $\circ$   $\,$  Wait for the Google Classroom automatic sync to occur.
  - In SMART amp software, open the imported class, and in the View Class tab, tap Update Class.
- For details about synchronizing, see Using Clever in the SMART amp administrator's Help.

#### To delete participants from an imported class

- 1. Sign in to SMART amp and open the imported class.
- 2. Tap the View Class tab, and then tap Edit Class.
- 3. Select the student email that you want to delete, and then tap X beside it.
- 4. Tap **OK**.
- 5. Sign in to Google Classroom and delete the student from the class list there.

## NOTES

If a participant's name is removed from a SMART amp class list because of the Google Classroom automatic sync, you don't lose any files that the participant completed because the files are stored in Google Drive. When you re-add the participant name to the SMART amp class list, the participant will again be able to access their files from within the SMART amp software.

If you delete participants from a class list of a class that you imported from Google Classroom, the participants are deleted from your SMART amp homepage only. They are not deleted from the class list in the Google Classroom class.

# Editing a class and participant lists

From the *Edit a class* window, you can change its name, its folder, or its class code, you can delete the class from your homepage, and you can add or remove participants.

#### To edit a class

1. On your home page, tap a class icon to select it and open its class dashboard.

## **NOTES**

- A Google Classroom icon indicates a class that you imported from Google Classroom.
- A class icon with a white background indicates a class that you created in SMART amp software.
- 2. Tap the View Class tab.

#### 3. Tap Edit Class.

The *Edit a class* window appears.

| 888 Edit a class                           |                                                                                                    |        |  |
|--------------------------------------------|----------------------------------------------------------------------------------------------------|--------|--|
|                                            | Class name:                                                                                                    |        |  |
|                                            | English 101                                                                                                    |        |  |
| My class folder:                           |                                                                                                    |        |  |
|                                            | My Drive > English 101 2015-09-25 07:02:45                                                                                      | Change |  |
| Jane Teacher<br>16 participants            | O This folder is used as the default location for storing files you create for the class. It will not be shared with the class. | BSS.   |  |
| Delete Class                               | Add participants:                                                                                                    |        |  |
| Invite others to join with the class code. | charlielambert@smartwitzardschool.com                                                                                           | Â      |  |
| 9887468 5                                  | Chloeking@smartwizardschool.com epark@smartwizardschool.com                                                                     |        |  |
| Reset code                                 | georgealexander@smartwizardschool.com                                                                                           |        |  |
| or                                         | O harovandercon/?smartu/zardschool.com                                                                                          | -      |  |
| Add members by email.                      |                                                                                                    | Add    |  |
|                                            |                                                                                                    | ОК     |  |

- 4. Use the procedures described below to edit the class name, delete the class, change the class folder, or manage the participant list.
- 5. After you've made all the edits you'd like, tap **Done**.

#### To edit the class name

Tap inside the Class name box, delete the current name and type in the new class name.

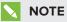

If you change the name of the class, the folder name doesn't change automatically. You can rename the class folder name in your Google Drive.

#### To change the class folder

1. Tap Change.

The Select folder window opens.

2. Use the breadcrumb trail to browse to the folder you'd like to select.

| Select folder           |        |        |  |  |
|-------------------------|--------|--------|--|--|
| My Drive > English 310A |        | Ľ      |  |  |
| English 310A - Period 5 |        |        |  |  |
|                         |        |        |  |  |
|                         | Cancel | Select |  |  |

In this example, the current class folder is *Math 210 - Period 1*. Tap *My Drive* on the breadcrumb trail to select another folder within *My Drive*.

3. Select the checkbox beside the folder name you'd like to use for the class folder.

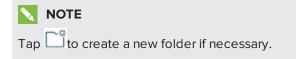

4. Tap Select.

#### NOTE

If the *Same class folder as another class window* appears, tap **Select another folder** to return to the *Select folder* window or tap **Use this same folder** to save this folder and return to the *Edit class* window.

#### To delete a class from your home page

Tap **Delete Class** under the class icon. You return to your home page.

# **NOTES**

- If you delete a class that you imported from Google Classroom, it's removed from your SMART amp homepage only. The class is not deleted from Google Classrooms.
- Only the teacher who created or imported the class can delete it.

#### To add participants

You can add students and other teachers to your SMART amp class list.

# **NOTE**

If you add participants to a class list of a class that you imported from Google Classroom, the participants are added to your SMART amp class list only. They are not added to the class list in the Google Classroom class. See Importing classes from Google Classroom for more details.

Add participants to your SMART amp class student list in one of the following ways:

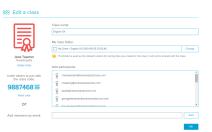

• Give participants the six-digit class code they can use to join a class from their home page.

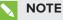

The class code remains the same until you reset it. You can share the code with participants so they can join the class at any time.

Tap the class code to open a QR code and ask participants to scan it with their devices.

Use participant's email addresses to add them to the class by typing one or more participant email addresses or copying and pasting multiple email addresses into the Enter or paste email separated by commas or semicolons box, and then tapping Add by email.

## **NOTES**

- SMART amp supports email addresses in SMTP format, for example, first.last<first.last@domain.com>.
- Duplicate emails are removed automatically.
- Email addresses that are correctly formatted and part of your registered domain or additional domains are black. Incorrectly formatted addresses or addresses that aren't part of your registered domain or additional domains are red.
- Tap an address to edit it.

#### To delete participants

Tap the  $\mathbf{X}$  beside an email address to remove it from the list.

# ΝΟΤΕ

If you delete participants from a class list of a class that you imported from Google Classroom, the participants are deleted from your SMART amp homepage only. They are not deleted from the class list in the Google Classroom class. Go to Importing classes from Google Classroom for more details.

# Asking the class questions

You can use SMART amp to ask your students various types of questions for assessment purposes.

There are two ways to ask your class questions: instant polls and workspace assessments.

# Instant poll

Use an instant poll to quickly ask your class a question, to get their opinions or to gauge their understanding of a concept. These questions aren't saved and aren't available in class reports. See *Asking an instant poll question* on the facing page.

# Workspace assessment

Use a workspace assessment to ask your class a series of questions. Assessment results for your class are saved and are available in class reports. See *Creating an assessment in a workspace* on page 29.

# Question types

SMART amp supports the following question types.

| Question type Description |                    | Description                                                                                                    |
|---------------------------|--------------------|----------------------------------------------------------------------------------------------------|
|                           | Multiple<br>Choice | Students select the best possible answer from a list of up to eight choices. You can also choose the <b>Clear Answer</b> option (or don't select an answer) to allow any answer. This enables students to answer with an opinion. |
| Y/N                       | Yes/No             | Students select <b>Yes</b> or <b>No</b> to answer the question. You can also choose the <b>Clear Answer</b> option (or don't select an answer) to allow any answer. This enables students to answer with an opinion.              |
| T/F                       | True/False         | Students select <b>True</b> or <b>False</b> to answer the question. You can also choose the <b>Clear Answer</b> option (or don't select an answer) to allow any answer. This enables students to answer with an opinion.          |

| Question type                                                                                                    |         | Description                                                                                                    |  |
|----------------------------------------------------------------------------------------------------|---------|----------------------------------------------------------------------------------------------------|--|
| abc                                                                                                    | Text    | Students type the answer to the question. You can also choose the <b>Clear</b><br><b>Answer</b> option (or don't select an answer) to allow any answer. This<br>enables students to answer with an opinion.                                                                                                    |  |
| 123                                                                                                    | Numeric | Students type a numeric answer to the question using whole numbers, fractions or decimals. You can also choose the <b>Clear Answer</b> option (or don't select an answer) to allow any answer. This enables students to answer with an opinion.                                                                 |  |
| Answer eight choices. You can set more than one correction choose the <b>Clear Answer</b> option (or don't selection) |         | Students select the best possible answer or answers from a list of up to<br>eight choices. You can set more than one correct answer. You can also<br>choose the <b>Clear Answer</b> option (or don't select an answer) to allow any<br>combination of answers. This enables students to answer with an opinion. |  |
|                                                                                                    |         | <b>NOTE</b><br>This question type is available only in instant polls. It isn't available in workspace assessments.                                                                                                    |  |

# Asking an instant poll question

Use the following instructions to ask your class an instant poll question in the Assess tab.

To create an assessment with multiple questions, see *Creating an assessment in a workspace* on page 29.

# NOTES

- Questions and answers have a limit of 150 characters.
- When you ask a poll question, *New question available (Answer)* appears at the top of students' screens. Instruct students to tap the notification message, or to leave the workspace and tap the **Assess** tab, to answer the question.
- Questions asked and answered using an instant poll don't appear in class reports.

#### To ask a Multiple Choice question

1. Tap 📃.

The question options appear.

# NOTE

If the question options don't appear, tap  $\bigtriangleup$  on the *Question* button to display them.

2. Tap 🛨 to increase the number of answers students can choose from. You can have up to 10 choices.

OR

Tap — to reduce the number of answers students can choose from.

- 3. Type your question and answers in the appropriate boxes.
- 4. Tap the circle 🔍 beside the correct answer.
- 5. Optionally, tap **Clear Answer** to leave the circles blank.

The question is treated as an opinion question if you clear the answer. Responses aren't considered correct or incorrect.

6. Tap **b** to start the instant poll.

#### To ask a Yes/No question

1. Tap 📶.

The question options appear.

NOTE

If the question options don't appear, tap  $\square$  on the *Question* button to display them.

- 2. Type your own question in the question box.
- 3. Tap the circle 🔍 beside the correct answer.
- 4. Optionally, tap Clear Answer to leave the circles blank.

The question is treated as an opinion question if you clear the answer. Responses aren't considered correct or incorrect.

5. Tap b to start the instant poll.

#### To ask a True/False question

1. Tap **T**.

The question options appear.

#### NOTE

If the question options don't appear, tap  $\square$  on the *Question* button to display them.

2. Type your own question in the question box.

- 3. Tap the circle  $\bigcirc$  beside the correct answer.
- 4. Optionally, tap Clear Answer to leave the circles blank.

The question is treated as an opinion question if you clear the answer. Responses won't be considered correct or incorrect.

5. Tap 🕨 to start the instant poll.

#### To ask a Text question

1. Tap 🔤.

The question options appear.

NOTE

If the question options don't appear, tap  $\bigtriangleup$  on the *Question* button to display them.

- 2. Type your question in the question box.
- 3. Type the correct answer in the answer box.
- 4. Optionally, tap Clear Answer to clear the text box.

The question is treated as an opinion question if you clear the answer. Responses aren't considered correct or incorrect.

5. Tap b to start the instant poll.

#### To ask a Numeric question

1. Tap 123.

The question options appear.

## NOTE

If the question options don't appear, tap  $\bigtriangleup$  on the *Question* button to display them.

- 2. Type your question in the question box.
- 3. Type the correct answer in the answer box.
- 4. Optionally, tap Clear Answer to clear the text box.

The question is treated as an opinion question if you clear the answer. Responses aren't considered correct or incorrect.

5. Tap b to start the instant poll.

#### To ask a Multiple Answer question

1. Tap 트.

The question options appear.

## ΝΟΤΕ

If the question options don't appear, tap  $\square$  on the *Question* button to display them.

2. Tap 🛨 to increase the number of answers students can choose from. You can have up to 10 choices.

OR

Tap — to reduce the number of answers students can choose from.

- 3. Type your question and answers in the appropriate boxes.
- 4. Tap the check box  $\checkmark$  beside the correct answers.
- 5. Optionally, tap Clear Answer to clear all of the check boxes.

The question is treated as an opinion question if you clear the answer. Responses aren't considered correct or incorrect.

6. Tap 🕨 to start the instant poll.

#### Starting, pausing and stopping a poll question

After you create a question, you must start it to enable your students to answer it. You can pause the question at any time. You can also stop the question at any time to review instant results.

#### To start an instant question

Tap 🕨.

The question becomes visible for all students connected to the class.

#### To pause an instant question

Тар 📙

Students are unable to answer until you tap 🕨 to resume the question.

## To stop an instant question

Тар 📕.

Class results are instantly available to teachers. Students can also instantly review their own results.

# 

If you stop a question before a student finishes answering, a "skipped" message appears beside his or her name in the results.

#### Viewing responses to instant poll questions

The *Responses* box shows how each student answered the question. Responses are available to the teacher as soon as each student submits his or her answer to the question.

# ΝΟΤΕ

If the responses aren't visible, tap 🔼 on the *Responses* button to display them.

#### Viewing poll results

As students answer the instant poll question, their results appear in the *Results* box. After you stop the question, the final results appear. Depending on the question type, results appear as a chart or as a word cloud.

# ΝΟΤΕ

A correct answer displays only if you set a correct answer to your question. It doesn't display if you tapped **Clear Answer** to set it as an opinion question.

#### To display class results

1. If the results aren't visible, tap C on the *Results* button to display class results.

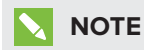

Students can view their own results after you stop the question.

2. Tap 💷 to display class results as a bar chart.

OR

Tap 🖲 to display class results as a pie chart.

# ΝΟΤΕ

Charts aren't available for Text, Multiple Answer and Numeric questions. These question types display results as a word cloud.

# Creating an assessment in a workspace

If you need to ask more than one question at a time, or if you want your students' answers to be captured in a class report, create and deliver an assessment in a workspace.

#### To create an assessment

- 1. Create or join a workspace.
- 2. Tap 인.

The Ask and answer pane appears.

3. Tap Create an Assessment.

A blank assessment object appears in the workspace.

|               | (unpublished) |
|---------------|---------------|
|               |               |
| ?             |               |
| - رب          |               |
|               |               |
|               |               |
| Add Questions |               |

#### 4. Tap Add Questions.

The assessment creation page opens.

5. Type a name for your assessment.

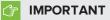

You must type a name for your assessment before you can save or publish it.

- 6. Select a question type and fill in the appropriate information for that question.
- 7. Tap Insert a Question to add a new question to your assessment, and then repeat step 6.

8. When you're finished adding questions, tap Save and Close.

The assessment appears on the workspace with an "unpublished" message beside the assessment name.

The assessment isn't available to your students until you join a class, share the workspace containing the assessment with the class, and publish the assessment.

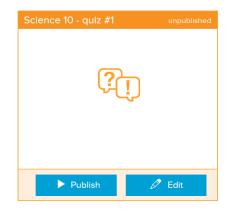

#### Starting and stopping a workspace assessment

After you create an assessment, you must publish it to enable your students to answer it. You can also pause or stop the question at any time.

# TIPS

- Use the Follow Me feature to keep your students focused on completing an assessment.
- If your students are working on devices with smaller screens, enlarge your view of the assessment on your screen so that the questions are large and clear.

#### To start an assessment

Tap **Publish** to start the assessment.

| Science 10 - quiz #1 | unpublished |
|----------------------|-------------|
| ?                    | Ĵ           |
| Publish              | 🖉 Edit      |

The assessment becomes visible for all students connected to the class. A "running" message appears beside the assessment name in the workspace.

## 👉 IMPORTANT

If your students can't see the assessment, make sure that you have joined the class and that you have shared the workspace containing the assessment with the class.

As students complete the assessment, a progress meter appears indicating opinion, incorrect and correct responses and how close the class is to completing the assessment.

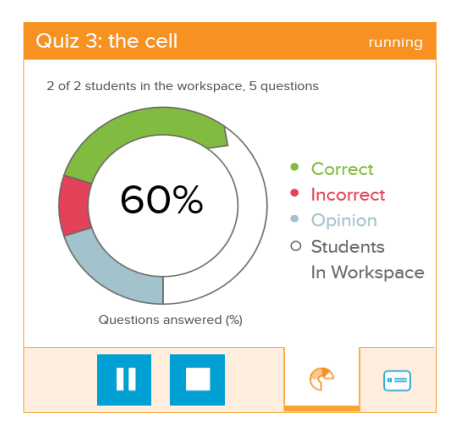

# ΝΟΤΕ

The progress meter won't reach 100% if a student in the class is missing or if a student who is present chooses not to answer a question.

Tap to see a the progress students have made on each question. The bar on the left indicates how many students have answered the question.

| Quiz 3: the cell                    |     |
|-------------------------------------|-----|
| There are different types of cells. |     |
| True                                |     |
| False                               |     |
|                                     |     |
| Progress 🗧 1 of 5                   | 5 🕨 |
| •                                   | -=  |

#### To pause an assessment

1. Tap 🛄

When you pause an assessment, an "eyes to the front" message appears on the students' assessment.

2. Tap to continue the assessment.

#### To stop an assessment

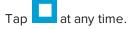

When you stop the assessment, a "stop assessment" message appears confirming that you want to stop. Once an assessment is stopped, students are unable to answer any further questions.

A View Results button appears on both teacher and student assessments.

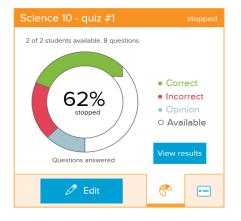

#### NOTES

- If you stop an assessment before a student finishes answering all the questions, nothing appears under the unanswered questions in the results report.
- If you tap Edit on a stopped assessment, you can edit, insert or delete questions.
   However, if you publish an edited assessment, it's treated as a new assessment and the results appear in a separate report.

#### Viewing assessment reports

There are two ways to view the results of workspace assessments. You can tap **View Results** on any stopped assessment in the workspace to see individual assessments, or you can use the *Assess* tab to see a list of all the assessments taken by a class.

## To display individual assessment reports

1. Once the assessment is stopped, tap **View Results** to display class results for that particular assessment.

## ΝΟΤΕ

Students can view their own results and see the class average, but they don't see the results of other students.

2. Tap a question to see a summary of student responses.

#### To view class reports

- 1. Tap the Assess tab on your dashboard.
- 2. Teachers: tap View Class Report.

#### Students: tap View My Report.

A table appears showing the results of all the assessments completed in the class. Teachers see the class average and a list of assessment scores for all the students in the class. Students see the class average and their own scores on each assessment.

## TIP

If there are a lot of assessments, use the navigation arrows to scroll backward and forward through them.

| Class Average       |                    |               |               |               |               |               |               |               |           |
|---------------------|--------------------|---------------|---------------|---------------|---------------|---------------|---------------|---------------|-----------|
|                     | 11%                |               | 11%           | 8%            | 63%           | 49%           | 93%           | 83%           | 53%       |
|                     | Student<br>Average | a test title0 | e test titlef | e test title2 | a test title3 | e test title4 | a test title5 | a test title6 | e text ti |
| Melissa Symancz     | 66%                | _             | 85%           | 45%           | 67%           | 62%           | 90%           | 92%           | 12%       |
| Meliusa Symancz     | 84%                | _             | 77%           | 86%           | 2%            | 74%           | 91%           | 49%           | 83%       |
| Hermione Tang       | 97%                | _             | 41%           | 5%            | 10%           | 78%           | 85%           | 59%           | 60%       |
| Millizabelly Bennet | 99%                | _             | 31%           | 72%           | 13%           | 79%           | 94%           | 52%           | 29%       |
| Notin Walson        | 95%                | _             | 11%           | 32%           | 69%           | 53%           | 78%           | 26%           | 50%       |
| Escytia             | 64%                | _             | 76%           | 11%           | 50%           | 30%           | 52%           | 16%           | 44%       |
| Brahim Eshazly      | 45%                | _             | 38%           | 80%           | 10%           | 31%           | 44%           | 81%           | 92%       |
| Yory Stark          | 23%                | _             | 23%           | 8%            | 19%           | 72%           | 68%           | 78%           | 30%       |
| Builty Barres       | 19%                | _             | 51%           | 0%            | 61%           | 16%           | 35%           | 46%           | 31%       |

3. Tap an assessment name to see the score breakdown for each question.

## ΝΟΤΕ

SMART amp identifies scores at or above 80% as green, scores from 60% to 80% as yellow, and scores below 60% as red.

4. Use the breadcrumb trail at the top of the *Assess* tab to return to the class report or your dashboard.

# Chapter 3 Student guide

| Working in a class                 | 35 |
|------------------------------------|----|
| Joining a class                    | 35 |
| Switching to another class         | 36 |
| Answering questions                |    |
| Question types                     | 36 |
| Answering an instant poll question | 37 |
| Completing a workspace assessment  | 38 |

## Working in a class

Teachers can create a class, and then invite students to join it.

## Joining a class

You can join a class to answer instant questions from your teacher or to share files with others. Use the class code or QR code that your teacher provided to join a class.

#### To enter a class you've joined before or have been added to by a teacher

Tap the class icon in the top section of your home page to go directly to that class' dashboard.

#### To join a class using a class code

In the box on your home page, enter the class code that your teacher provided, and then tap **Join class**.

#### To join a class with a QR code

With your device, scan the QR code your teacher displays .

#### IMPORTANT

When you enter a class for the first time, the *Select a class folder* window opens. Tap **Ok** to use the default folder created for you or tap **Change** to select a different folder.

You can change the class folder at any time from the class dashboard *View class* tab by tapping **Change class folder** at the bottom of the window.

## Switching to another class

You can switch to another class directly from the class dashboard.

#### To switch classes from the class dashboard

1. From the View Class tab, tap Switch Class.

Your home page appears.

2. Tap the new class from your home page.

OR

Enter the class code to join a new class and tap Join.

# Answering questions

You can use SMART amp to answer various types of questions from your teacher.

You can answer questions that are asked in an instant poll or in a workspace assessment. You can review your results at any time using the *Assess* tab.

## **Question types**

SMART amp supports the following question types:

| Question type |                    | Description                                                                         |  |
|---------------|--------------------|-------------------------------------------------------------------------------------|--|
| •=            | Multiple<br>Choice | Select the best possible answer from a list of up to eight choices.                 |  |
| Y/N           | Yes/No             | Select <b>Yes</b> or <b>No</b> to answer the question.                              |  |
| T/F           | True/False         | Select <b>True</b> or <b>False</b> to answer the question.                          |  |
| abc           | Text               | Type the answer to the question.                                                    |  |
| 123           | Numeric            | Type a numerical answer to the question using whole numbers, fractions or decimals. |  |

| Quest | tion type          | Description                                                                                                    |
|-------|--------------------|----------------------------------------------------------------------------------------------------|
|       | Multiple<br>Answer | Select the best possible answer or answers from a list of up to eight choices. You can select more than one correct answer. |
|       |                    | ΝΟΤΕ                                                                                                    |
|       |                    | This question type is available only in instant polls. It isn't available in workspace assessments.                         |

## Answering an instant poll question

When your teacher asks a poll question, a "New question available (Answer)" message appears at the top of your screen. Tap the notification message or leave your workspace and tap the **Assess** tab in order to answer the question. Use the following instructions to answer an instant poll question from your teacher.

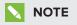

You can't answer a question if the teacher stops or pauses the question.

#### To answer a Multiple Choice question

- 1. Tap an answer.
- 2. Tap **Submit** to confirm your answer.
- 3. Optionally, tap Change Answer to select a different answer, and then tap Submit again.

#### To answer a Yes/No question

- 1. Tap an answer.
- 2. Tap **Submit** to confirm your answer.
- 3. Optionally, tap Change Answer to select a different answer, and then tap Submit again.

#### To answer a True/False question

- 1. Tap an answer.
- 2. Tap Submit to confirm your answer.
- 3. Optionally, tap Change Answer to select a different answer, and then tap Submit again.

#### To answer a Text question

- 1. Type your answer in the text box.
- 2. Tap Submit to confirm your answer.
- 3. Optionally, tap Change Answer to type a different answer, and then tap Submit again.

#### To answer a Numeric question

1. Type your answer in the text box.

## ΝΟΤΕ

You can answer with whole numbers, fractions or decimals.

- 2. Tap Submit to confirm your answer.
- 3. Optionally, tap Change Answer to type a different answer, and then tap Submit again.

#### To answer a Multiple Answer question

- 1. Tap an answer.
- 2. Tap Submit to confirm your answer or answers.
- 3. Optionally, tap **Change Answer** to select a different answer or answers, and then tap **Submit** again.

## Completing a workspace assessment

Use the following instructions to complete an assessment from the teacher. When you answer a question, tap the right arrow > to proceed to the next question. Tap the left arrow < to return to the previous question at any time.

## NOTES

- If the teacher pauses an assessment a message appears in your assessment and you're unable to continue the assessment until the teacher resumes. If the teacher stops the assessment, you can't answer any more questions.
- You can't select or move assessments added to a workspace.

#### To answer a Multiple Choice question

- 1. Tap an answer.
- 2. Tap the right arrow  $\triangleright$  to go to the next question.

## To answer a Yes/No question

- 1. Tap an answer.
- 2. Tap the right arrow **b** to go to the next question.

#### To answer a True/False question

- 1. Tap an answer.
- 2. Tap the right arrow  $\triangleright$  to go to the next question.

#### To answer a Text question

- 1. Type your answer.
- 2. Tap the right arrow  $\triangleright$  to go to the next question.

#### To answer a Numeric question

1. Type your answer.

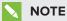

You can answer with whole numbers, fractions or decimals.

2. Tap the right arrow  $\triangleright$  to go to the next question.

# Chapter 4 Using workspaces

| Accessing workspaces                                      |    |  |
|-----------------------------------------------------------|----|--|
| Using the title bar                                       | 43 |  |
| Collaborator awareness                                    | 43 |  |
| Viewing who has permission to access the class' workspace |    |  |
| Sharing options for your workspace                        | 44 |  |
| Creating a workspace                                      | 45 |  |
| Sharing your workspace                                    |    |  |
| Handing out copies of your workspace                      | 47 |  |
| Viewing groups in hand out copies                         | 50 |  |
| Exporting a workspace as a template                       | 51 |  |
| Saving a copy of the workspace                            | 52 |  |
| Opening a shared workspace                                | 52 |  |
| Adding objects to your workspace                          | 52 |  |
| Drawing and erasing                                       | 53 |  |
| Highlighting                                              | 53 |  |
| Adding images                                             | 54 |  |
| Adding web pages                                          | 55 |  |
| Adding videos                                             | 56 |  |
| Adding SMART Notebook files                               | 57 |  |
| Importing PDF files                                       | 59 |  |
| Adding text                                               | 59 |  |
| Formatting text                                           | 61 |  |
| Adding shapes                                             | 62 |  |
| Adding lines                                              | 62 |  |
| Working with objects                                      | 63 |  |
| Cutting, copying and pasting objects                      | 65 |  |
| Rearranging stacked objects                               | 66 |  |
| Deleting objects                                          | 67 |  |
| Restoring deleted objects                                 | 67 |  |
| Locking and unlocking objects                             |    |  |
| Viewing the workspace                                     | 70 |  |
| Understanding the workspace area                          |    |  |
| Panning                                                   | 70 |  |
| Zooming                                                   | 70 |  |
|                                                           |    |  |

| Adding bookmarks                   | 72 |
|------------------------------------|----|
| Using the messaging feature        | 73 |
| Using workspace markers            | 73 |
| Using attributions                 | 74 |
| Using the Follow Me feature        | 75 |
| Using the Pass Control feature     | 76 |
| Hiding and displaying the tab area | 76 |
| Pinning and unpinning the tab area | 77 |
| Changing student permissions       | 77 |
| Renaming the workspace             |    |
|                                    |    |

# Accessing workspaces

You can access workspaces from both the *Create and Share* tab in your class dashboard and the "Go to workspaces" section of your home page. SMART amp seamlessly integrates with Google Drive, enabling you to access workspaces synced to your **My Drive** folder. You can also access workspaces that others share with you.

The following tabs appear under the Create and Share tab:

| Tab            | Description                                               |
|----------------|-----------------------------------------------------------|
| My Drive       | Displays workspaces and files stored in your Google Drive |
| Shared with me | Displays workspaces and files shared with you by others   |

Workspaces appear with different icons depending on whether they're shared or whether they're templates.

| lcon       | Description                              |
|------------|------------------------------------------|
| þ.         | Workspace isn't shared with anyone       |
| <u>–</u> 9 | Workspace is shared with others          |
|            | Workspace is a template                  |
| <b>6</b> 8 | Workspace template is shared with others |

#### To access documents and workspaces in Google Drive

1. Tap the **My Drive** tab.

All workspaces saved in your Google Drive appear.

2. Tap a workspace to open it.

OR

Tap Show all files to display all available documents and workspaces.

#### To access shared workspaces

1. Tap the Shared with me tab.

A list of all the workspaces that are shared with you appears.

2. Tap a workspace to open it.

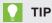

To return to your dashboard, tap the SMART icon in the top-left corner of the workspace screen.

# Using the title bar

Tap the file name in the title bar to open the menu.

#### You can

- create a new workspace,
- rename the current workspace,
- save a copy of the current workspace,
- export the current workspace as a template,
- hide handouts,
- give all participants view access to the current workspace, or
- give all participants edit access to the current workspace.

# Collaborator awareness

When your collaborators interact with the workspace in certain ways, their names appear in a bubble for five seconds.

A collaborator's name appears when interacting with objects in the following ways:

- Moving, rotating, deleting, selecting or resizing an object
- Selecting multiple objects

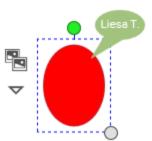

- Adding an object to the workspace
- Pasting an object in the workspace
- Cloning an object
- Restoring a deleted object
- Adding, moving, rotating, deleting, selecting, pasting or resizing text

# Viewing who has permission to access the class' workspace

In the Sharing <sup>89</sup> tab, the participants list shows all the users who have permission to access the workspace. Participants who are online are listed at the beginning and participants who are offline are listed below them.

Teachers are listed first, in bold and in alphabetical order, followed by students, who are also in alphabetical order.

# Sharing options for your workspace

Once you've created a workspace, you can make it available to others in various ways depending on your requirements.

| Sharing option                                | Description                                                                                                    |
|-----------------------------------------------|----------------------------------------------------------------------------------------------------|
| Sharing your                                  | This option shares your workspace with the people or groups you select. Any changes made to the file is saved with the file.                                                                                                    |
| workspace                                     | See <i>Sharing your workspace</i> on page 46.                                                                                                    |
| Saving a copy of                              | This option creates a copy of your current workspace that is available only to you, even if the original workspace is shared with others. You can also save a workspace to class folders.                                                                                                    |
| your workspace                                | See <i>Saving a copy of the workspace</i> on page 52.                                                                                                    |
| Creating a<br>template from<br>your workspace | This option creates either a template that you can share with others or a fixed base copy of the workspace for use with multiple classes. Each time anyone taps the URL to the template, a new version of the workspace is created. See <i>Exporting a workspace as a template</i> on page 51. |
| Handing out                                   | This option distributes a copy of the current workspace to each student or                                                                                                    |
| copies of your                                | student group. SMART amp creates a folder and saves each copy to the                                                                                                    |
| workspace                                     | folder identified by student name or group number.                                                                                                    |
| (teachers only)                               | See <i>Handing out copies of your workspace</i> on page 47.                                                                                                    |

## Creating a workspace

You can create a workspace where you can interact with digital content, such as text, shapes, images and websites. If you're connected to a class, you can create a shared workspace where you can collaborate with others in real time.

## ΝΟΤΕ

You must be connected to a class to share your workspace with others.

#### To create a workspace if you aren't connected to a class

1. From your home page, tap Go and then tap Create a Workspace.

The Create workspace window appears.

2. Type a name for your workspace in the Name box, and select a template type.

## ΝΟΤΕ

New workspaces are saved to *My Drive* by default. Tap **Change** to choose a different folder.

#### 3. Tap Create.

The workspace is created. To rename the workspace, see *Renaming the workspace* on page 78.

#### To create a new workspace if you're connected to a class

1. Open the Create and Share tab and tap Create a Workspace.

The Create workspace window appears.

- 2. Type a name for your workspace in the Name box and select a template type.
- 3. To create an unshared workspace, tap **Create**. To share your workspace with others, tap **Create and Share**.

The Share workspace window appears.

4. Select one of the following sharing options:

| Sharing option                                   | Description                                                      |
|--------------------------------------------------|------------------------------------------------------------------|
| Share with all participants in the current class | The workspace is shared with everyone in the current class list. |
| Share with selected participants                 | The workspace is shared only with the participants you select.   |

5. Optionally, teachers can select **Automatically bring the selected students into the workspace**.

## ΝΟΤΕ

If you select this option, students become active in the workspace immediately after you complete the next step. If they're working in a different workspace, the new workspace opens on their screens automatically. If you don't select this option, students can access workspaces shared with them through the *Create and Share* tab on the class dashboard.

Optionally, teachers can select **Turn on the Follow Me feature so that I can present to my participants**. This option allows you to direct students' attention to specific areas of the workspace as soon as you share it. For more information on this feature, see *Using the Follow Me feature* on page 75.

To allow students to both navigate and make changes to the workspace, tap Allow Editing.
 To allow students to navigate the workspace but not to make changes, tap View Only.

## ΝΟΤΕ

Selecting both the **Follow Me** box and **Allow Editing** means that students will be able to make changes to the workspace only after you end the *Follow Me* portion of the lesson.

The students' names appear in the Participants list.

## Sharing your workspace

After you open or create a workspace, you can immediately share it with others. You can also share workspaces from your *My Drive* folder without having to open them.

## NOTES

- You must be connected to a class in order to share your workspace with others.
- You can share your workspace with any participant in the class, including other teachers.

#### To share your workspace for the first time

- 1. Create or open a workspace.
- 2. Tap the **Sharing** <sup>268</sup> tab.

The Sharing pane appears.

3. Tap Share.

The Share workspace dialog box appears.

4. Select one of the following options:

| Option                                                     | Description                                                                                               |
|------------------------------------------------------------|----------------------------------------------------------------------------------------------------|
| Share with all participants in the current class           | The workspace is shared with all participants in the current class, regardless of whether they're online. |
| Share with selected participants in the current class only | The workspace is shared with participants you select, regardless of whether they're online.               |

5. Optionally, teachers can select **Automatically bring the selected students into the** workspace.

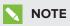

If you select this option, students become active in the workspace immediately after you complete the next step. If they're working in a different workspace, the new workspace opens on their screens automatically. If you don't select this option, students can access workspaces shared with them through the class dashboard.

Optionally, teachers can select **Turn on the Follow Me feature so that I can present to my participants**. This option allows you to direct students' attention to specific areas of the workspace as soon as you share it. For more information on this feature, see *Using the Follow Me feature* on page 75.

To allow students to both navigate and make changes to the workspace, tap Allow Editing.
 To allow students to navigate the workspace but not to make changes, tap View Only.

## NOTE

Selecting both the **Follow Me** box and **Allow Editing** means that students will be able to make changes to the workspace only after you end the *Follow Me* portion of the lesson.

The students' names appear in the Participants list.

## Handing out copies of your workspace

You can create copies of your workspace and share them with the current classes, with individual students or groups of students who are online.

## **NOTES**

- When students alter copies of workspace, the original workspace remains unchanged.
- The workspace copies are saved to a folder in your Google Drive. You are the owner of the original workspace and the workspace copies.

- Each copy is automatically named with the student's name.
- You must be connected to a class in order to share copies of your workspace with others.

#### To hand out copies of your workspace with individual students

- 1. Create or open a workspace.
- 2. Tap the **Sharing** <sup>26</sup> tab.

The Sharing pane appears.

3. Tap Hand Out Copies.

The Hand out copies dialog box appears.

- 4. Select To individual students.
- 5. Optionally, change where the copies will be stored.
- 6. Optionally, select Allow students to view the copies of other students or groups.

## ΝΟΤΕ

If you select this option, students can see a copy of the handouts in the *Shared with me* tab. Students can only view the handouts but teachers are able to edit the handouts.

7. Optionally, select Automatically bring all students into their copies.

## ΝΟΤΕ

If you select this option, students become active in the workspace immediately after you complete the next step. If they're working in a different workspace, the new workspace opens on their screens automatically. If you don't select this option, students can access workspaces shared with them through the class dashboard.

#### 8. Tap Next.

- 9. Select all students or individual students to hand out copies.
- 10. Tap Hand Out Copies.

## NOTES

- If you want to stop handing out copies, tap Stop and Delete Copies. Any previously shared copies that have been handed out will be deleted.
- If SMART amp is unable to hand out copies, you can retry sharing the hand out.

#### 11. Tap Continue.

You can view the copies that have been handed out. See *Viewing groups in hand out copies* on the next page.

#### To share copies of your workspace with groups

- 1. Create or open a workspace.
- 2. Tap the **Sharing** <sup>868</sup> tab.

The Sharing pane appears.

3. Tap Hand Out Copies.

The Hand out copies dialog box appears.

- 4. Select To new groups.
- 5. Optionally, change where the copies will be stored.
- 6. Optionally, select Allow students to view the copies of other students or groups.

## **NOTE**

If you select this option, students can see a copy of the handouts in the *Shared with me* tab. Students can only view the handouts but teachers are able to edit the handouts.

7. Optionally, select Automatically bring all students into their copies.

## ΝΟΤΕ

If you select this option, students become active in the workspace immediately after you complete the next step. If they're working in a different workspace, the new workspace opens on their screens automatically. If you don't select this option, students can access workspaces shared with them through the class dashboard.

8. Tap Next.

9. Tap Add Group to add more groups and then drag students into the groups.

OR

Tap the Fill groups with: 8 drop-down menu to randomly assign students to groups of between two to eight.

- After students have been assigned to a group, you can move individual students to different groups.
- You can assign some students to groups and then randomly assign the rest of the students.
- You don't have to assign every student to a group before you hand out copies.

#### 10. Tap Hand Out Copies.

## **NOTES**

- If you want to stop handing out copies, tap **Stop and Delete Copies**. Any previously shared copies that have been handed out will be deleted.
- $\circ~$  If SMART amp is unable to hand out copies, you can retry sharing the hand out.

#### 11. Tap Continue.

You can view the copies that have been handed out. See *Viewing groups in hand out copies* below.

## Viewing groups in hand out copies

After you've handed out copies of your workspace to groups or individuals, you can view their workspaces.

## NOTE

Hand out copies created or used before January 30, 2015, don't include the monitoring ribbon.

#### To view hand out copies—Method 1

- 1. In the monitoring ribbon above the workspace, tap the group or individual you want to view.
- 2. Tap Open Workspace.

SMART amp opens the group or individual's workspace.

#### To view hand out copies—Method 2

- 1. Tap 🗉 to list all the groups or individuals.
- 2. Select the group or individual you want to view.
- 3. Tap Open.

SMART amp opens the group or individual's workspace.

#### To return to your workspace

Tap **Original** in the monitoring ribbon above the workspace.

## Exporting a workspace as a template

Teachers and students can export a workspace to be used as a template. You can use this feature to share duplicates of your workspace with other teachers and students, or to create a fixed base copy of the workspace for use with multiple classes. It's also useful for sharing workspaces with people not on your Google domain.

## ΝΟΤΕ

Opening a workspace template enables teachers or students to make their own copy of the workspace. When anyone alters their copy of a workspace, the original workspace remains unchanged.

#### To export your workspace as a template

- 1. Tap the file name in the title bar.
- 2. Tap Export workspace as a template.

The Exporting this workspace as a template dialog box appears.

3. Tap Create Template.

A confirmation message appears with the location of the workspace template and a link to the workspace template.

## NOTE

The workspace template is saved as a .wst file in your My Drive tab.

4. Copy the link and send it to others.

Each time anyone taps the link, they create a new copy of the workspace.

5. Tap Close.

## Saving a copy of the workspace

Teachers and students can save a copy of a workspace. You can use this feature to make a personal copy of a shared workspace for yourself or to save a snapshot of a workspace at a given moment.

#### To save a copy of your workspace

- 1. Tap the file name in the title bar.
- 2. Tap Save a copy.

The Save a copy of the workspace dialog box appears.

3. Type a name for the workspace.

## ΝΟΤΕ

New workspaces are saved to the same folder as the current workspace by default. Tap **Change** to choose a different folder.

4. Tap Save a Copy.

A confirmation message appears with the name and location of the workspace copy.

5. Tap **Open Copy** to open the copied workspace, or tap **Close** to return to the original workspace.

## Opening a shared workspace

When someone shares a workspace with you, a pop-up notification appears enabling you to open the workspace immediately. You can also open the shared workspace later from the *Shared with m*e tab.

#### To open a shared workspace immediately

Tap **Open Now** on the notification that appears on your screen.

#### To open a shared workspace later

1. From the Create and Share tab on your dashboard, tap Shared with me.

A list of the workspaces that are shared with you appears.

2. Browse to the workspace, and then tap it once to open it.

# Adding objects to your workspace

You can add shapes, images, text, drawings or web content to your workspace.

## Drawing and erasing

You can draw in your workspace with the Pen tool, and then erase your drawings with the Eraser tool.

## To draw in your workspace

1. Tap  $\checkmark$  on the toolbar, and then select a pen tool color and line thickness.

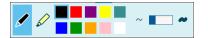

## ΝΟΤΕ

If you recently used the highlighter tool, you might have to tap 🖋 on the toolbar first.

2. Draw in the workspace.

#### To erase your drawings

1. Tap  $\bigcirc$  on the toolbar, and then tap  $\bigcirc$  or use the slider to select an eraser size.

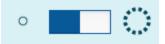

2. Erase your drawings.

## Highlighting

You can highlight objects in your workspace with the Highlighter tool.

## To highlight objects

1. Tap 🖉 on the toolbar, and then select a highlighter color and line thickness.

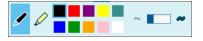

## NOTE

If you recently used the pen tool, you might have to tap  $\swarrow$  on the toolbar first.

2. Draw over any object in the workspace to highlight it.

## Adding images

You can add an image from your computer in your workspace. You can also add an image from the SMART Exchange® website.

#### To add an image from your computer

- 1. Create or join a workspace.
- 2. Tap 🔼

The Add images pane appears.

- 3. Tap Select Image, and then browse to and select the image or images you want to add.
- 4. Tap Open.

The image or images appear in your workspace.

#### To add an image from the web

- 1. Create or join a workspace.
- 2. Tap 🔜.

The Add images pane appears.

3. Type a keyword in the search box.

To search SMART Exchange, tap the *SMART Exchange* tab. To search for images on the web using Microsoft Bing<sup>®</sup> safe search, tap the *Web Search* tab.

4. Tap Search.

The image search results appear.

5. Drag the image you want into your workspace.

#### To add an image from a URL

- 1. Create or join a workspace.
- 2. Tap 🚱.

The Add web content pane appears.

3. Type or paste an image URL into the link box, and then tap 🔜

The image appears in the workspace with its source information displayed below.

## TIP

If you're using the Google Chrome<sup>™</sup> browser, you can also copy and paste images from a website directly into your workspace.

## Adding web pages

You can insert a web link into your workspace.

## To add a web link to your workspace

- 1. Create or join a workspace.
- 2. Tap the **Web content** 🛞 tab.

The Add web content pane appears.

3. Type or paste a URL into the link box, and then tap 🔁.

A link to the web page appears in your workspace.

4. Optionally, tap **Open in new tab** if you want to open the URL in another browser tab.

## NOTE

If you type or paste an image's URL into the link box, the image appears in the workspace with its source information displayed below.

## Adding videos

You can add a YouTube<sup>™</sup> video to your workspace.

#### To add a YouTube video to your workspace

- 1. Create or join a workspace.
- 2. Tap the **Web content** 🛞 tab.

The Add web content pane appears.

3. Tap **Search** in the *Add videos* section.

The Add videos window opens.

- 4. Type your search terms in the Search videos box and then tap  $\bigcirc$
- Tap the video you want to add to the workspace and then tap Add.
   The video appears in the workspace.
- 6. Tap the video's play icon to play the video.

## Adding SMART Notebook files

You can insert a SMART Notebook file to your workspace.

#### To add a SMART Notebook file to your workspace

- 1. Create or join a workspace.
- 2. Tap the **Add files** 🖉 tab.

The Add files pane appears.

3. Tap Select Files, browse to the location of the SMART Notebook file and tap Open.

The SMART Notebook file appears in your workspace as an object that you can resize, move, lock, rotate, clone, cut or copy, delete, lock or change the order.

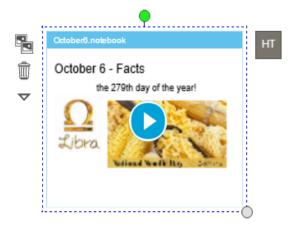

4. Tap Start **D**.

The Notebook Player window opens in the bottom right corner of a SMART amp workspace.

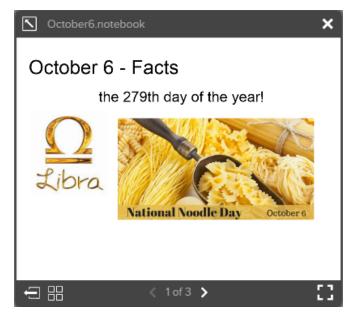

The Notebook Player window includes the following controls:

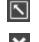

Tap to expand the player window.

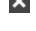

Tap to close the player window.

Tap to clone the currently displayed page to the SMART amp workspace that you can write on, highlight, or manage as you would any other SMART amp workspace object.

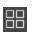

Tap to open the Notebook file's page thumbnails. You can drag a thumbnail to the SMART amp workspace that you can write on, highlight, or manage as you would any other SMART amp workspace object.

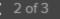

Tap the page navigation arrows to scroll through the Notebook file's pages.

Tap to open the player window in full screen. Press **ESC** on your keyboard to exit full screen.

## 

The Notebook Player only displays the Notebook file in the SMART amp workspace. If you want to make changes to the .notebook file, open it in SMART Notebook software.

## Importing PDF files

You can import a PDF file to your workspace.

#### To import a PDF file to your workspace

- 1. Create or join a workspace.
- 2. Tap the **Add files** 🖉 tab.

The Add files pane appears.

3. Tap Select Files, browse to the location of the PDF file and tap Open.

If the PDF has one page, the PDF file appears in your workspace. The PDF file appears as an object that you can resize, move, lock, rotate or delete.

If the PDF has multiple pages, the *Import PDF pages* window appears. Proceed to the next step.

4. Check **Select all pages** or individual pages to import, and then tap **Add**.

The PDF pages appear in your workspace, and stack on the top as they appear.

Each PDF page appears as an object that you can resize, move, lock, rotate or delete.

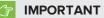

- You can navigate forward and backward through your PDF file's pages, but you can't change the contents of the file itself from the workspace.
- PDF files are always positioned at the back of a stack and their order can't be rearranged.

## Adding text

You can add text to your workspace by doing either of the following:

- Adding text from the Add text tab.
- Typing text using a keyboard connected to your computer.

#### To add text to your workspace

- 1. Create or join a workspace.
- 2. Tap the **Add text** A tab.
- 3. Double-tap or drag a text style into your workspace.

4. The text editor appears.

## NOTES

- If you're using SMART amp on a computer, the toolbar appears at the top of the text editor. If you're using SMART amp on a device, the toolbar appears at the bottom of the text editor.
- If you're using SMART amp on a computer, tap stomake the text editor full screen.
   Tap signing to make the text editor its normal size.
- You can pan in the workspace while the text editor is open.
- 5. Type your text. Use the toolbar to change the text's font, size, color, and other properties.

Press  $\bigcirc$  to undo the last action. Press  $\bigcirc$  to repeat the last action.

## TIP

- Tap < to return to the toolbar.
- Tap f to change the font, size and color.
- Tap <sup>b</sup>/<sub>U</sub> to add bold, italic and/or underline to your text. You can also make your text subscript or superscript.
- Tap  $\equiv$  to change the justification, make a numbered list or make a bulleted list.
- Tap  $\Omega$  to insert Greek characters, math symbols, fractions and arrows.
- The text editor and toolbar adjusts to fit the browser window size. If the browser window is small, the toolbar becomes compact.

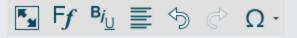

6. When you're finished, tap  $\checkmark$  to place your text in the workspace.

## Formatting text

After creating text, you can edit it and change its font, size and other properties.

## To format text

1. Double-tap the text.

The text editor appears.

## **NOTES**

- If you're using SMART amp on a computer, the toolbar appears at the top of the text editor. If you're using SMART amp on a device, the toolbar appears at the bottom of the text editor.
- If you're using SMART amp on a computer, tap stomake the text editor full screen.
   Tap sigain to make the text editor its normal size.
- You can pan in the workspace while the text editor is open.
- While the text editor is open, double-tap other text to select and edit it.

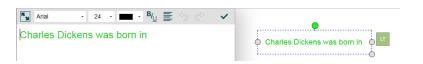

- 2. Select the text you want to edit. You can change the following properties:
  - Font
  - Size
  - Color
  - Bold, italic and underline
  - Justification
  - List or bullets

Press  ${}^{ imes}$  to undo the last action. Press  ${}^{ imes}$  to repeat the last action.

3. When you're finished, tap  $\checkmark$  to keep your changes and return to the workspace.

## TIP

• The text editor and toolbar adjusts to fit the browser window size. If the browser window is small, the toolbar becomes compact.

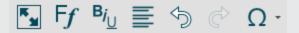

- Tap Ff to change the font, size and color
- Tap  $\mathbf{B}_{\mathbf{U}}$  to add bold, italic and/or underline to your text.
- $_{\circ}$  Tap  $\equiv$  to change the justification, make a numbered list or make a bulleted list
- Tap < to return to the toolbar.

## Adding shapes

You can add a shape to your workspace.

#### To add a shape to your workspace

- 1. Create or join a workspace.
- 2. Tap the **Shapes and lines**  $\Omega$  tab, and then tap **Shapes**.

The shapes gallery appears.

3. Double-tap a shape or drag a shape into your workspace.

## TIP

Tap  $\stackrel{\checkmark}{x}$  to pin the gallery to your workspace. Tap the push-pin again to enable auto-hide.

## Adding lines

You can add lines to your workspace.

#### To add a line to your workspace

- 1. Create or join a workspace.
- 2. Tap the Shapes and lines  $\Omega$  tab, and then tap Lines.

The lines gallery appears.

3. Double-tap a line or drag a line into your workspace.

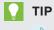

Tap  $x^{2}$  to pin the gallery to your workspace. Tap the push-pin again to enable auto-hide.

## Working with objects

When you add shapes, images, text, drawings or web content to your workspace, they become objects that you can move around and manipulate. You can select, resize, rotate and move an object or multiple objects in your workspace.

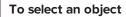

- 1. Tap Select 🗟 or Pan 巡.
- 2. Tap the object you want to select.

## TIP

To select multiple objects, tap the **Select** tool and draw a box around the objects you want.

A selection rectangle appears around the object or objects.

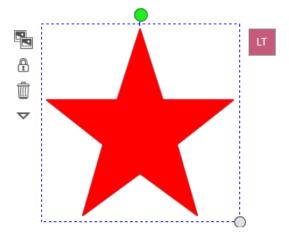

The gray circle in the object's lower-right corner is a resize handle.

The green circle above the object is a rotation handle.

The box in the object's top-right corner are the initials of the person who created the object.

#### To resize an object

- 1. Select the object or objects.
- 2. Drag the object's resize handle (the gray circle) to increase or reduce the object's size.

## TIP

On devices that support touch gestures, you can use the "pinch" gesture to resize, rotate and move an object, or perform all three actions simultaneously.

#### To rotate an object

- 1. Select the object or objects.
- Drag the object's rotation handle (the green circle) in the direction you want to rotate the object.

## TIP

On devices that support touch gestures, you can use the "pinch" gesture to resize, rotate and move an object, or perform all three actions simultaneously.

#### To move an object

- 1. Select the object or objects.
- 2. Drag the object to a new position.

## TIPS

- If you're moving a single object using the **Pan** tool, you have to tap the object first to select it. If you're using the **Select** tool, you can drag an object to a new position without tapping it first.
- On devices that support touch gestures, you can use the "pinch" gesture to resize, rotate and move an object, or perform all three actions simultaneously.

#### To clone an object

1. Select the object or objects.

Options appear on the left side of the object.

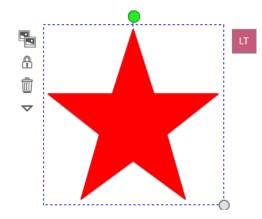

2. Tap the menu arrow 🔽 , and then select **Clone**.

A duplicate of the object appears in your workspace.

## Cutting, copying and pasting objects

You can cut and copy objects in your workspace, and then paste them to another part of your workspace.

## ΝΟΤΕ

If you have a keyboard available, you can also use keyboard shortcuts to cut (CTRL+X), copy (CTRL+C) and paste (CTRL+V) objects.

#### To cut an object

1. Select the object.

Options appear on the left side of the object.

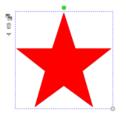

2. Tap the menu arrow  $\checkmark$  , and then select **Cut**.

The object disappears from your workspace, but a copy of the object is saved to the clipboard.

## To copy an object

1. Select the object.

Options appear on the left side of the object.

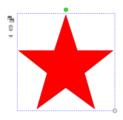

2. Tap the menu arrow 🔽 , and then select **Copy**.

The object doesn't change, but a copy of the object is saved to the clipboard.

#### To paste an object

To paste an object that has been cut or copied, tap the **Paste** icon in the top-right corner of the workspace.

The object appears on the workspace.

## Rearranging stacked objects

If objects overlap on a page, you can rearrange the order of the stack (that is, you can control which objects appear in front of others).

## NOTES

- You're unable to move an object in the stack if it's locked in place (see *Locking and unlocking objects* on page 68).
- Notebook files and workspace assessments are always positioned at the back of a stack and cannot be rearranged.

#### To rearrange stacked objects

- 1. Select the object you want to rearrange.
- 2. Tap the object's menu arrow *Solution*, select **Order**, and then choose one of the following options:
  - **Bring to Front**: moves the object to the front of the stack.
  - Send to Back: moves the object to the back of the stack.
  - Bring Forward: moves the object one place forward in the stack.
  - Send Backward: moves the object one place backward in the stack.

The object moves to its new position in the stack.

## **Deleting objects**

Although you can erase your drawings, (see *Drawing and erasing* on page 53), you're unable to erase other types of objects, such as text, shapes, lines and images. To remove these types of objects from your workspace, you must delete them.

#### To delete an object

1. Select the object.

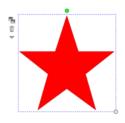

2. Tap . If you have a keyboard, you can also delete objects using the DELETE or BACKSPACE keys.

## Restoring deleted objects

If an object is accidentally deleted from a workspace, you can use the Restore feature to replace it in the workspace. You can use this feature to restore any object, including text, shapes, ink and assessments.

## To restore a deleted object

1. Tap **Restore** on the toolbar or type CTRL+Z on your keyboard.

The *Restore deleted objects* window appears with a list of the ten most recently deleted objects and how long ago they were deleted.

| Restore deleted objects                                                                                                    |                                            |     |  |  |  |  |
|----------------------------------------------------------------------------------------------------|--------------------------------------------|-----|--|--|--|--|
|                                                                                                    | Select an entry below to restore it to the |     |  |  |  |  |
| workspace.                                                                                                    |                                            |     |  |  |  |  |
| Dickens                                                                                                    | Text<br>a few seconds ago                  |     |  |  |  |  |
| N                                                                                                    | Ink<br>a few seconds ago                   | =   |  |  |  |  |
|                                                                                                    | Shape<br>a minute ago                      |     |  |  |  |  |
| , series and the series of the series of the | Image                                      | Ŧ   |  |  |  |  |
|                                                                                                    | Clear A                                    | .II |  |  |  |  |

Tap the object you want to restore, and then tap the blue arrow that appears beside it.
 The object reappears in the workspace.

## NOTES

- The Restore deleted objects list can store up to 10 deleted objects, with the most recently deleted object at the top of the list.
- If you use **Cut** or CTRL+X to remove an object from the workspace, it doesn't appear in the list.
- Teachers: Tap the Clear All button to permanently delete all objects in the list.

## Locking and unlocking objects

Teachers and students can lock an object to prevent it from being changed, or unlock it to make changes.

#### To lock an object

1. Select the object or objects.

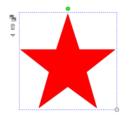

- 2. Tap 🔽.
- 3. Tap Lock, and then tap the Anyone can unlock or Only I can unlock option.

The object's selection box dims and you're unable to move, rotate or edit the object.

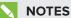

- $\circ~$  When a student selects the **Only I can unlock** option, the teacher can unlock it.
- You can still open a URL from a locked web link.

#### To unlock an object

1. Select the locked object or objects.

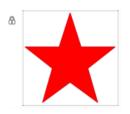

2. Tap to open the Unlock window.

#### **NOTES**

- The name of the student or teacher who locked the object appears.
- **Unlock** appears grayed out to students when the teacher or another student selects the **Only I can unlock** option to lock the object.
  - $\circ$   $\,$  The student who locked the object can unlock it.
  - The teacher can unlock any object.
- 3. Tap Unlock.

The object's selection box reappears and you can move, rotate and edit the object.

# Viewing the workspace

When you open a workspace, the page area can be significantly larger than the area you can see. To navigate a workspace, use the Pan and Zoom tools.

#### Understanding the workspace area

When you open a workspace, the total workspace area is significantly larger than the initial view.

As you move around the workspace, it expands dynamically up to a size of roughly 4,000 pixels high by 6,000 pixels wide. For example, if you draw from the left to the right, the right side of the workspace expands as you draw while the available space on the left side shrinks. The boundary of the workspace is outlined in gray.

Once all users exit the file, the workspace repositions to exclude any explored areas that were left blank. For example, if you viewed the workspace to its upper limit but didn't put an object there, when you next open the file the workspace is centered on the used space, so you can now view the lower area of the workspace.

#### Panning

#### To pan in your workspace

- 1. Tap **Pan** 💟 on the toolbar.
- 2. Tap the screen and drag to the area you want to view.

#### ΝΟΤΕ

You can also select an object with the Pan tool by tapping the object.

#### Zooming

Tap **Zoom**  $\checkmark$  on the toolbar to open the radar view. The blue box indicates the current viewing area.

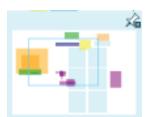

You can change the viewing area by dragging the blue radar view box to a different part of the workspace, or by using the zoom options at the bottom of the radar view.

- Tap **Zoom In** 🔎 to zoom in on an area of the workspace.
- Tap **Zoom Out** 🔎 to zoom out.
- Tap **Zoom to Fit All** 🔎 to see the entire workspace.
- Tap **Zoom to 1:1** 🔎 to see the default zoom level.

#### TIPS

- On devices that support touch gestures, you can use the "pinch" gesture to zoom or pan around the workspace, or perform both actions simultaneously.
- Drag the blue radar view box to navigate to a different part of the workspace.
- If you're viewing the workspace on a device that doesn't have touch capability, it's a good idea to pin the radar view to your workspace so that you can more easily view different areas of the workspace. See *Pinning and unpinning the tab area* on page 77.

#### Adding bookmarks

If you're working in a specific area of a workspace, or find an object of interest, create a bookmark of the area so that you can go back to it at any time and locate it with a single tap, such as during a presentation.

#### To add a bookmark to your workspace

- 1. Create or join a workspace.
- 2. Navigate to the area of the workspace you want to bookmark.
- 3. Tap 🖪.

The Bookmarks pane appears.

4. If you need to, adjust the viewing area so that you can see all the objects you want to when the *Bookmarks* pane is open.

#### 5. Tap Add Bookmark.

A blue frame briefly appears around the workspace, and a new bookmark appears in the bookmarks list.

| 1 | Dickens       |   |  |
|---|---------------|---|--|
| 2 | Bookmark      |   |  |
|   | Retake Rename | Ŵ |  |

6. Tap **Rename** and give your new bookmark a unique name that you'll remember easily.

#### TIPS

- If the bookmark captures the wrong area, adjust the viewing area and tap **Retake**.
- $\circ$  To delete your bookmark, tap  $\overline{\mathbb{W}}.$
- To reorder your bookmark, use the handles to drag your bookmark up or down the list.
- If you accidentally delete a bookmark, you can restore it using the *Restore deleted* objects pane. See *Restoring deleted objects* on page 67.
- 7. Tap any bookmark in the list to navigate instantly to a different view of the workspace.

# Using the messaging feature

Teachers and students can open or create a workspace, and then use the Messaging feature to send messages to other class participants.

### ΝΟΤΕ

Teachers and students can use the workspace Messaging feature, even if they haven't joined a class.

#### To send a message to the class

- 1. Create or open a workspace.
- 2. Tap the **Messaging**  $\bigcirc$  tab.

The Messaging pane appears.

3. Type your message in the lower messaging pane and tap **Send**.

Your message appears in the upper messaging pane.

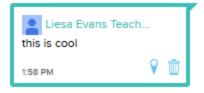

**Teachers:** To delete a message that has been sent, tap  $\overline{\mathbb{II}}$  in the message bubble, and then tap the check mark to permanently delete the message.

#### Using workspace markers

A location marker is attached to every message you send. Anyone who taps the marker in your message sees the area of the workspace you were looking at when you sent the message.

Tap the marker in any chat message to go to the area of the workspace associated with that message.

| Liesa Evans Teach<br>this is cool | n               |
|-----------------------------------|-----------------|
| 1:58 PM                           | R               |
|                                   | location marker |

# Using attributions

When you select an object in the workspace, teachers can immediately see who created that object by looking in the top-right corner for the person's initials.

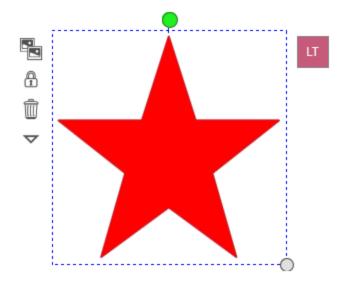

All collaborators in the workspace are assigned an icon to identify their contributions. Each icon has a unique color and contains the collaborator's initials.

TIP

Tap the icon to see the collaborator's full name.

To see a list of all of these icons, tap the **Sharing**  $^{88}$  tab.

| All Participants     |
|----------------------|
|                      |
| Offline participants |

To see the contributions made to the workspace by participants, select the check boxes beside their names, or select **All Participants** to see everyone's attributions.

By default, only teachers can see object attributions. To allow students to see attribution icons, select the *Students can see who created objects in the workspace* check box at the bottom of the *Presenting* pane.

### ΝΟΤΕ

The initials in the icon are the first letter of each collaborator's first and last name. If two collaborators share the same initials, the second letter of the second collaborator's last name is used.

# Using the Follow Me feature

The Follow Me feature allows you to call the class's attention to a specific area of the workspace. Students can't make changes to the workspace and see only the area of the workspace that appears on your screen. Use the Follow Me feature in the following situations:

- You're sharing a workspace with your entire class and want them all to see the same object or area.
- You want your class to focus on completing a workspace assessment.

#### To use Follow Me

- 1. Navigate to the area of the workspace you want to show your students.
- 2. Tap the **Sharing** <sup>26</sup> tab.

The Sharing pane appears

3. Tap Start Follow Me.

**Teachers:** The button text changes to *All students are following*. When you return to the workspace, *All students are following* appears beside the *Sharing* tab.

**Students:** The tools and tabs disappear from the workspace and your view changes to match the teacher's. *Following [teacher name]* appears at the top of the window. You can't edit the workspace or view a different area of the workspace while you're following the teacher.

4. To allow students to return to another area of the workspace, tap End.

#### ΝΟΤΕ

When you're using the Follow Me feature, students are still able to leave the workspace and return to the class dashboard, for instance, if you want them to answer instant poll questions.

# Using the Pass Control feature

Use the Pass Control feature to allow individual students to control the desktop and call the class's attention to a specific area of the workspace. Neither you nor other students can make changes to the workspace, and the class sees only the area of the workspace that appears on the screen of the student who has control.

#### TIP

To control the workspace yourself, use the Follow Me feature.

#### To use Pass Control

1. Tap the **Sharing** <sup>888</sup> tab.

The Sharing pane appears

2. Tap Start Pass Control.

**Teachers:** The *Pass control* window appears. Choose a student to pass control to and tap **Pass Control**.

When you return to the workspace, a *Following [student name]* message appears at the top of the workspace and you see the area of the workspace that the student directs the class to. You can still access the *Sharing* and *Messaging* tabs.

**Students:** If your teacher has given you control of the workspace, a *You have control* message appears beside the *Sharing* tab. The whole class sees whatever you focus on in the workspace.

If you don't have control of the workspace, the tools and tabs disappear from the workspace and you see what the student who's in control of the workspace sees. *Following [student name]* appears at the top of the workspace. You can't edit the workspace or view a different area of the workspace while you're following this student.

 Teachers: Tap Pause to take control of the workspace yourself. Tap Next to pass control of the workspace to a different student. To allow students to return to another area of the workspace, tap End.

Students: Tap End to return control of the desktop to the teacher.

# Hiding and displaying the tab area

When you initially create or join a workspace, the tab area on the right side of the workspace displays in its full, default state. You can hide the tab area to make more space visible in the workspace.

#### To hide the tab area

Tap Hide tabs 🛆 .

The tabs disappear, replaced by the Show tabs button.

| То | show | the tab | area |
|----|------|---------|------|
|----|------|---------|------|

Tap Show tabs 🔽 .

The tabs appear.

# Pinning and unpinning the tab area

You can pin items in the tab area so that the tab area is always expanded as you use your workspace. You can also unpin the tab area so that it automatically closes when you tap any area in your workspace.

#### To pin the tab area

1. Tap an item in the tab area.

The item's information pane appears.

2. Tap 🖍.

#### To unpin the tab area

Тар 🖾.

The tab area automatically closes when you tap any area in your workspace.

# Changing student permissions

After you share a workspace, you can change student permissions to View access or Edit access.

| Permissions | Description                                                                       |
|-------------|-----------------------------------------------------------------------------------|
| View access | Students can see the content in the workspace but are unable to change any of it. |
| Edit access | Students can see and change the content in the workspace.                         |

To change student permissions in a workspace

- 1. Create or open a workspace.
- 2. Tap the file name in the title bar.
- 3. Select **Give all participants View access**

OR

Select Give all participants Edit access

# Renaming the workspace

You must name your workspace when you create it, but you can rename it at any time.

#### To rename a workspace

- 1. Open the workspace you want to rename.
- 2. Double-tap the workspace's name in the top-left corner of the workspace.
- 3. Type a new file name.

#### NOTE

You can rename workspaces you have created, as well as workspaces that have been shared with you if you have permission to edit the workspace.

# Index

# Α

access, 77 access workspace, 42 add line, 62 shape, 62 text, 59 videos, 56 web page, 55 add Google account, 3 add students, 15, 19 ask instant poll, 23 assessment complete, 38 create, 29 publish, 30 attribution, 43, 74 avatar changing, 6

# В

bar chart, 28 Bing, 54 bookmarks, 72

### С

change class, 36 chat message, 73 class create, 7, 11 edit, 15, 19 Google classroom, 15 join, 35 collaborator awareness, 43 completing assessment, 38 copy object, 65 copy workspace, 47, 52 create assessment, 29 create class, 7, 11 create template, 51 create workspace, 45 cut, 65

### D

delete, 67 Discovery Education, 9 display tabs, 76 draw, 53

# Е

erase, 53 export workspace, 51

### F

follow me, 75

### G

Google account, 3 Google Classroom, 15 group students, 47

### Η

hand out copies, 47 hide tabs, 76

#### INDEX

highlight, 53

## I

image add, 54 Image URL, 54 initials, 43, 74 instant question answer, 37 ask, 23 responses, 28 results, 28 start, stop, pause, 26

### J

join class, 35

### L

language changing, 6 layered objects, 66 lines, 62 link, 55-56 lock, 68

### Μ

marker, 73 messaging, 73 Microsoft Bing, 54

### Ν

new class, 7, 11 new workspace, 45 Notebook, 57

### 0

OAuth, 9 objects attribution, 43, 74 clone, 63 copy, 65 cut, 65 delete, 67 lock, 68 paste, 65 resize, 63 rotate, 63 select, 63 unlock, 68 open workspace, 42

### Ρ

pan, 70 pass control, 76 paste, 65 pause instant question, 26 PDF, 59 pen, 53 permissions, 77 pie chart, 28 pin tab, 77 poll question answer, 37

### Q

QR code, 35 question assessment, 29 instant, 23 types, 22, 36 question response, 28 quick start videos, 4

#### INDEX

# R

recycle, 67 remove students, 15, 19 restore objects, 67

# S

Save As, 52 send backward, 66 send forward, 66 shapes, 62 share workspace copy, 47 shared workspace, 46, 52 show tabs, 76 sign in, 3 single sign-on, 9 SMART Exchange, 54 SMART Notebook, 57, 59, 72 stacked objects, 66 start assessment, 30 start instant question, 26 stop assessment, 30 stop instant question, 26 switch class, 36

### Т

tabs hide and display, 76 pin and un-pin, 77 template, 51 text add, 59 edit, 61 format, 61 tutorial videos, 4

### U

un-pin tab, 77

undo delete, 67 unlock, 68 URL, 54

### V

view, 70

### W

web page, 55 workspace assessment, 29, 38 copy, 52 create, 45 open, 42 share copy, 47 shared, 46, 52 template, 51 view, 70 zoom, 70

### Y

YouTube, 56

## Ζ

zoom, 70

#### SMART TECHNOLOGIES

smarttech.com/support smarttech.com/contactsupport smarttech.com/kb/170667